### **ANEXO V**

# Procedimiento para remitir el disco de preinscripciones a la comisión municipal de escolarización de **Valencia capital.**

1.- Una vez creado o generado el disco desde Preinscripción, pegue una etigueta y escriba en ella:

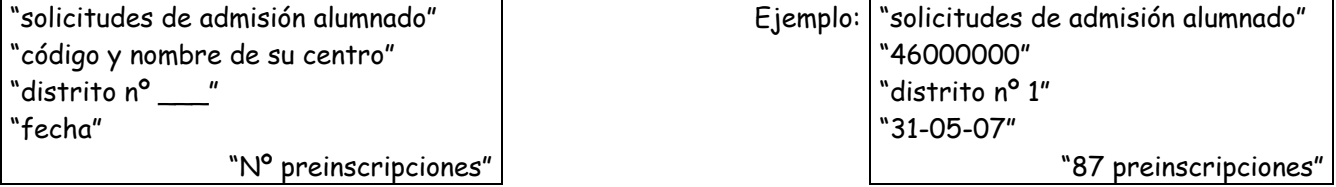

2.-Compruebe que el disco contiene dos ficheros parecidos a los de la imagen inferior (el nombre dependerá del código del centro). NO intente abrirlos.

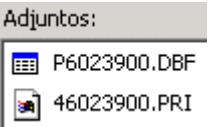

3.- Lleve en mano dicho disco al centro coordinador de su DISTRITO (salvo indicación expresa de su inspector/a).

- NO debe adjuntar las solicitudes ni documentación complementaria.
- NO debe adjuntar la impresión de las preincripciones obtenidas desde GC.
- Como el plazo de admisión de solicitudes termina el día 31-05-07, puede llevar el disco el 01-05-07 por la mañana.

4.- El centro coordinador llevará en mano los discos a la Dirección Territorial de Valencia (C/Gregorio Gea, 14), donde habrá una persona (a pie de ascensores de subida a la Inspección Educativa) que recogerá los mismos.

En el caso de que no se pueda acceder a la información de su disco, se le solicitará que genera otro nuevamente y lo adjunte por correo electrónico a la siguiente dirección:

### escolaritzacio\_valencia@gva.es

Nota: si desconoce cómo adjuntar un fichero a un correo electrónico, consulte las intrucciones siguientes.

### **øCÛmo adjuntar un fichero al email ?**

#### A. - Con "Mozilla Thunderbird"

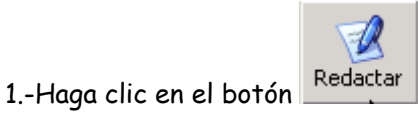

2.-Escriba la dirección de correo y texto como se indica en la imagen.

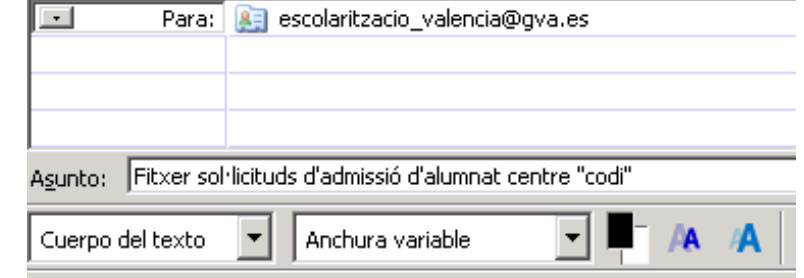

Adjunt fitxer amb sol·licituds d'admissió d'alumnat del centre: "codi i nom del seu centre"

"districte núm. "

"data"

3.-Seleccione la opción de menú Archivo » Adjuntar » Archivo(s), en la ventana que aparece busque en la unidad A:, seleccione ambos ficheros (el nombre de los ficheros dependerá del código del centro), tal como se ve en la imagen inferior, y haga clic en el botón Abrir.

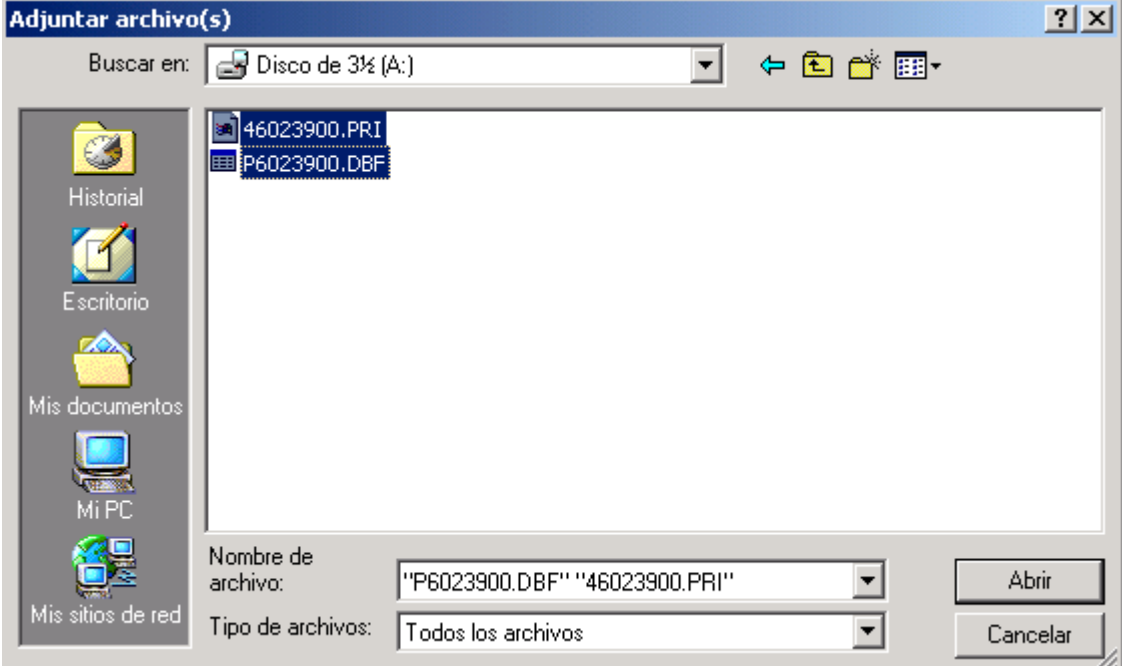

4.-Aparecerán ambos ficheros en el ángulo superior.  $\sim$  100  $\pm$ 

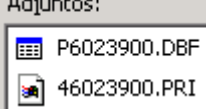

5.-Finalmente haga clic en el botón

## B. - Con "Outlook Express"

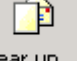

- 1.-Haga clic en el botón Crear un ...
- 2.-Escriba la dirección de correo y texto como se indica en la imagen

ē Enviar

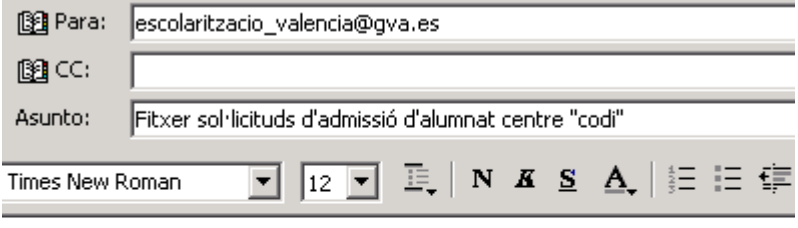

Adjunt fitxer amb sol·licituds d'admissió d'alumnat del centre:

- "codi i nom del seu centre"
- "districte núm. "

"data"

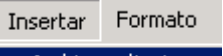

Archivo adjunto... , en la ventana que aparece busque en la unidad A:, 3.-Seleccione la opción de menú seleccione ambos ficheros, tal como se ve en la imagen inferior (el nombre de los ficheros dependerá del código del centro), y haga clic en el botón Adjuntar.

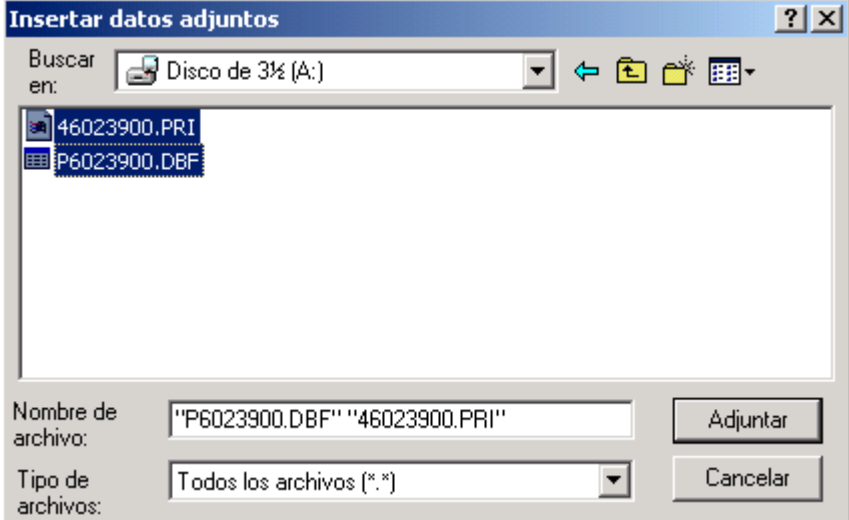

4.-Aparecerán ambos ficheros en la parte inferior del asunto (el tamaño de los ficheros varía según el nº de preinscripciones introducidas, en el ejemplo inferior solamente se ha introducido una).

Adjuntar: (11) P6023900.DBF (2,97 KB) a) 46023900.PRI (134 bytes)

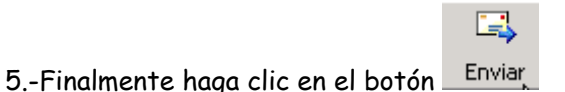